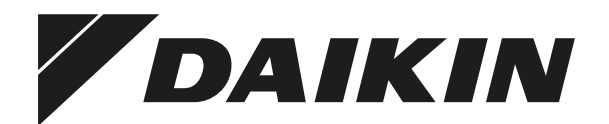

# **[INSTALLATIONS- UND](#page-1-1)  [BETRIEBSANLEITUNG](#page-1-1)**

**[Zentralsteuerung für Hydroboxen](#page-1-0)**

#### **Inhalt** Seite

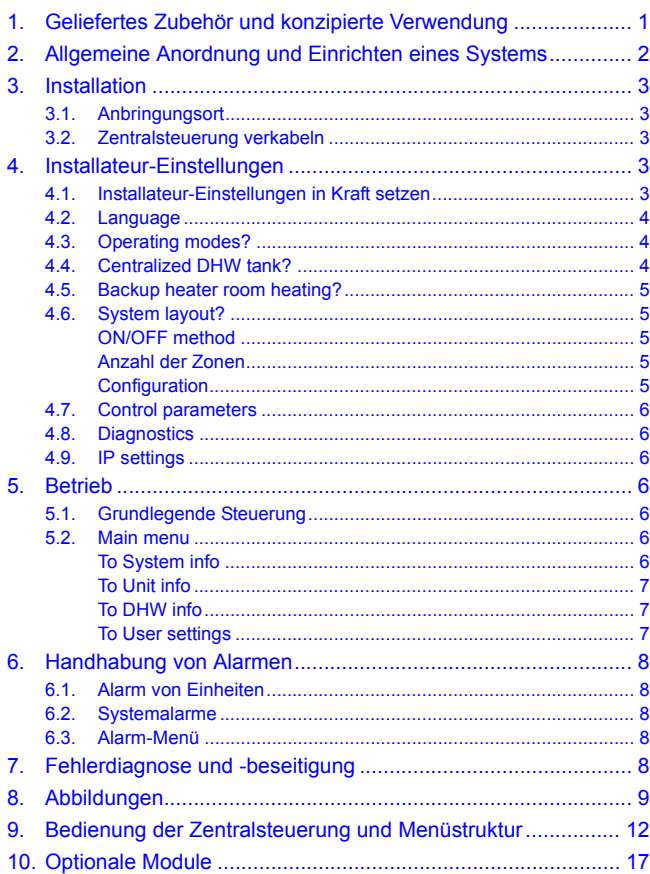

Das Original der Anleitung ist in Englisch geschrieben. Bei den Anleitungen in anderen Sprachen handelt es sich um Übersetzungen des Originals.

# <span id="page-1-2"></span><span id="page-1-1"></span><span id="page-1-0"></span>**1. Geliefertes Zubehör und konzipierte Verwendung**

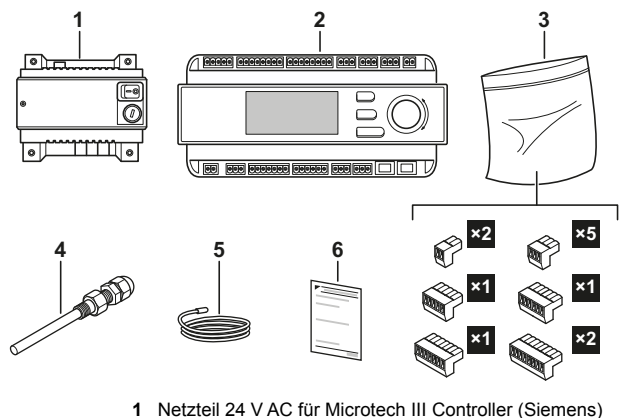

- 
- **2** POL687.70 Microtech III Zentralsteuerung (Siemens/McQuay)
- **3** Steckverbinder für Microtech III Controller
- **4** Sensorhalter
- **5** Sensor für Wasser-Normalvorlauftemperatur
- **6** Grundlegende Installationsanweisungen

#### **Konzipierte Verwendung**

Die Zentralsteuerung ist für die Steuerung folgender, in Kaskade geschalteter Einheiten.

- Baureihe FKHBRD\*
- Baureihe EKHVM\*
- HXHD125\*
- $E$ WAQ16.64
- EWYQ16..64
- SEHVX\*
- EH\*CA

Jede Einheit oder jede Gruppe von Einheiten wird über ein ModBus Gateway (separat zu kaufen bei Daikin) an die Zentralsteuerung angeschlossen. Um den erforderlichen Typ des ModBus Gateway zu ermitteln, siehe den allgemeinen Katalog.

Darüber hinaus kann die Zentralsteuerung andere Komponenten der Installation steuern. Siehe dazu ["2. Allgemeine Anordnung und](#page-2-0) [Einrichten eines Systems" auf Seite 2.](#page-2-0)

#### **Optionen**

EKCLWS

Tank-Sensor für zentralen Brauchwassertank.

- **EKCMBACIP** Ermöglicht Einstellungen am EKCC durch BacNetIP. Siehe "10. [Optionale Module" auf Seite](#page-17-0) 17 für weitere Informationen.
- **EKCMBACMSTP** Ermöglicht Einstellungen am EKCC durch BacNet MSTP. Siehe "10. [Optionale Module" auf Seite](#page-17-0) 17 für weitere Informationen.
	- EKCM200J Ermöglicht Einstellungen am EKCC durch ModBus. Siehe "10. [Optionale Module" auf Seite](#page-17-0) 17 für weitere Informationen.
- EU.SB.5000002 Erweiterter Webserver. Ermöglicht Benachrichtigung über Alarme per E-Mail. Siehe "10. [Optionale Module" auf Seite](#page-17-0) 17 für weitere Informationen.

# <span id="page-2-0"></span>**2. Allgemeine Anordnung und Einrichten eines Systems**

Bei einem System kann die Zentralsteuerung folgende Regelungsaufgaben durchführen:

- Vorlauftemperatur des Wassers zum Sekundärkreislauf (Kreislauf der Wärme-Emittenten) Der Sollwert für die Vorlauftemperatur des Wassers zum Sekundärkreislauf kann eingestellt werden. Die Zentral
	- steuerung ändert diesen Sollwert der Einheiten und schaltet Einheiten nach Bedarf EIN oder AUS, um den Sollwert zu erreichen.
- Pumpe des Sekundärkreislaufs (2 Zonen)
- Reserveheizung für Raumheizung
- Temperatur des Brauchwassers (Warmwasser) in einem zentralen Brauchwassertank

Bei einem System mit Brauchwasser kann das System auf 2 Arten eingerichtet werden:

- **1.** System mit integriertem/n Brauchwassertank(s) (mit EKHBRD/ EKHVM Hydroboxen)
	- Siehe Abbildung [3: System mit integrierten](#page-11-0)  [Brauchwassertanks](#page-11-0) auf Seite 11 für ein Einrichtungsbeispiel.

In diesem Fall haben die Einheiten für Brauchwasser (Warmwasser) ihren eigenen Tank, 3-Wege-Ventil und 3-Wege-Ventil-Steuerung. Die Parameter für Erwärmung von Brauchwasser (Sollwert, Zeitplan usw.) müssen direkt bei der Steuerung der Einheit festgelegt werden. Siehe Betriebs-/ Installationsanleitung der Einheit.

Bei der Zentralsteuerung können Sie definieren, ob eine Einheit über eine Funktion für Brauchwasser (Warmwasser) verfügt oder nicht. (Kann bei den Installateur-Einstellungen definiert werden. Siehe ["Configuration" auf Seite](#page-5-4) 5.)

Ist die Einheit als Einheit für Brauchwasser (Warmwasser) definiert, wird sie während der Raumheizung immer mit der niedrigsten Priorität gestartet, damit so viel Potential wie möglich für die Erwärmung des Brauchwassers reserviert wird. Während der Raumkühlung erhält sie immer die höchste Priorität, damit die Wärme im Brauchwassertank wiederhergestellt wird.

Wird das System auf Heizen oder Kühlen gestellt (über die Zentralsteuerung oder durch externe Kontakte, die an der Zentralsteuerung angeschlossen sind), schaltet die Zentralsteuerung die Pumpe des Sekundärkreislaufs ein und ändert den Sollwert der Hydroboxen, damit beim Sekundärkreislauf der Sollwert für die Vorlauftemperatur erreicht wird.

Falls die Hydroboxen die für den Sekundärkreislauf eingestellte Temperatur nicht erreichen können, auch in Abhängigkeit von anderen, für die Zentralsteuerung festgelegten Parametern, schaltet die Zentralsteuerung auch die Reserveheizung ein und öffnet das Ventil der Reserveheizung.

#### **2.** System mit zentralem Brauchwassertank

Siehe Abbildung [2: System mit zentralem Brauchwassertank](#page-10-0) auf [Seite](#page-10-0) 10 für ein Einrichtungsbeispiel.

In diesem Fall wird der Tanksensor im zentralen Tank mit der Zentralsteuerung verbunden. Wenn die Temperatur im Tank zu weit absinkt, hebt die Zentralsteuerung den Sollwert der Einheiten an und schaltet das 3-Wege-Ventil. Der Tank kann auch durch eine Reserveheizung erhitzt werden. Siehe "4.4. [Centralized DHW tank?"](#page-4-2), [Reserveheizung-Einstellungen.](#page-4-3)

#### **INFORMATION**

Das bedeutet, dass die Einheiten in den Heizmodus versetzt werden, um das Wasser im Brauchwassertank aufzuheizen. Darum gibt es dieses Setup nur bei EKHBRD\*AC Einheiten, wenn diese auf die so genannte 'Brauchwasser-Einstellung' gestellt sind.

Das geschieht, indem die Inneneinheit-Parameter wie folgt gesetzt werden: 5-04=1 und 7-01=1. Für detaillierte Informationen zum Festlegen von Parametern siehe die Installationsanleitung der Inneneinheit.

Siehe auch Konfiguration C in 'Anwendungsanleitung Altherma Flex für gewerbliche Anwendungen').

Bei EKHVM Einheiten wird von diesem Setup abgeraten, da der Heizmodus nur bis 25°C Außentemperatur möglich ist.

Bei EWYQ Einheiten ist möglicherweise ein nachträgliches Erwärmen des Brauchwassers (Warmwasser) erforderlich, da die maximale Vorlauftemperatur bei diesen Einheiten auf 50°C begrenzt ist.

Wird das System auf Heizen oder Kühlen gestellt (über die Zentralsteuerung oder durch externe Kontakte, die an der Zentralsteuerung angeschlossen sind), schaltet die Zentralsteuerung die Pumpe des Sekundärkreislaufs ein, schaltet die Hydroboxen EIN/AUS und ändert den Sollwert, damit beim Sekundärkreislauf der Sollwert für die Vorlauftemperatur erreicht wird.

Falls die Hydroboxen die für den Sekundärkreislauf eingestellte Temperatur nicht erreichen können, auch in Abhängigkeit von anderen, für die Zentralsteuerung festgelegten Parametern, schaltet die Zentralsteuerung für die Raumheizung auch die Reserveheizung ein sowie das Ventil der Reserveheizung.

Brauchwasser-Erhitzung durch Wärmepumpe oder Reserveheizung wird verhindert, wenn Kontakt S3 von der Solar-Station geschlossen ist.

Hinweis: Im Beispiel fungieren BUH1 und BUH2 als Reserveheizungen für Raumheizung Stufe 1 und Stufe 2. BUH2 fungiert auch als Reserveheizung für Brauchwasser und wird dann auf EIN geschaltet durch Ausgang D08 (BUHw).

# <span id="page-3-0"></span>**3. Installation**

#### <span id="page-3-1"></span>**3.1. Anbringungsort**

Ist die Zentralsteuerung auf EIN gestellt, werden die Einheiten durch die Zentralsteuerung gesteuert (Sollwert-Einstellung, EIN/AUS usw.). EIN/AUS-Einstellungen über die einzelnen Fernbedienungen werden dadurch außer Kraft gesetzt. Soll die EIN/AUS-Schaltung über die Fernbedienungen der Einheiten erfolgen, muss die Zentralsteuerung auf AUS geschaltet sein. Um jederzeit lokal die Einheiten steuern zu können, muss die Zentralsteuerung in der Nähe der einzelnen Fernbedienungen installiert werden.

#### <span id="page-3-2"></span>**3.2. Zentralsteuerung verkabeln**

Siehe auch [Abbildung 1: Elektroschaltplan auf Seite 9](#page-9-1).

∧

Sämtliche Verkabelungen müssen von einem zugelassenen Elektriker installiert werden, und sie müssen den vor Ort geltenden Vorschriften entsprechen.

Modbus-Verkabelung

**WARNUNG**

Die Steuerung benutzt Modbus, um mit den Hydroboxen zu kommunizieren. Achten Sie darauf, die RS485-Kabel (2-adrige verdrillte Leitung + Abschirmung) von der Zentralsteuerung zu den RTD\*s zu führen.

Auch ist darauf zu achten, die Adressen bei der RTD\* korrekt zu konfigurieren (siehe Handbuch zur RTD\*).

Digital-Eingänge

| i |

Um das System über einen externen spannungsfreien Kontakt im Heiz-/Kühlmodus starten zu können, verkabeln Sie die folgenden Digital-Eingänge:

- X1-M: Heizen EIN Zone 1
- X2-M: Kühlen EIN Zone 1
- X3-M: Heizen EIN Zone 2
- X4-M: Kühlen EIN Zone 2

#### **INFORMATION**

- Die Zentralsteuerung kann auch so konfiguriert werden, dass Heizen/Kühlen durch Benutzung der Zentralsteuerung gestartet wird. In diesem Fall ist es nicht notwendig, diese Kontakte zu verkabeln.
- HEIZEN EIN erhält Priorität gegenüber KÜHLEN EIN.
- X5-M: Über diesen spannungsfreien Eingang wird der Wert für die Außentemperatur geändert. Von diesem Wert ist abhängig, ob die Reserveheizung in Betrieb gehen darf. Siehe auch "4.5. [Backup heater room heating?" auf Seite](#page-5-0) 5.
- X6-M: Über diesen spannungsfreien Eingang werden Alarmzustände bei der Reserveheizung erkannt.
- X7-M: Wird dieser spannungsfreie Kontakt geschlossen (z. B. durch Kontakt von Solar-Station), wird dadurch Brauchwasser-Heizen durch die Wärmepumpe und die Reserveheizung gestoppt.
- X8-M: Durch diesen Kontakt wird der Sollwert des zentralen Brauchwassertanks geändert, der im Regler festgelegt ist (z. B. um Brauchwasser bei höherer Temperatur zu speichern, wenn es aufgrund von Photovoltaik-Installation einen Überschuss an Elektrizität gibt).
- DI1/2-M: Über diesen Kontakt werden vom Impulszähler die Impulse gezählt und in einen Wert konvertiert, der bei der Steuerung definiert wird.
- Analog-Eingänge
	- AI1-M: Sensor für Wasser-Normalvorlauftemperatur. Dieser Sensor misst die Vorlauftemperatur des Wassers zum Sekundärkreislauf. (Geliefert mit EKCC8-W).
	- AI2-M: Brauchwasser-Temperatur. (Daikin Option: ECLWS). Nur wenn Sie einen zentralen Tank haben und die Temperatur des Brauchwassers (Warmwasser) durch die Zentralsteuerung geregelt werden muss.
- Digital-Ausgänge
	- C1-DO1B: Kontakt zum Aktivieren des 3-Wege-Ventils für Brauchwasser-Erhitzung. Dieser Kontakt wird geschlossen, wenn durch die zentrale Steuerung Brauchwasser-Erhitzung durch die Wärmepumpen aktiviert wird.
	- C2-DO2A/DO2B: Umschalter-Kontakt für Alarm-Ausgang.
	- C3-DO3: Kontakt zum Starten der sekundären Pumpe von ZONE 1. Dieser Kontakt schließt immer dann, wenn Heizen oder Kühlen für ZONE 1 auf EIN geschaltet wird.
	- C4-DO4: Kontakt zum Starten der sekundären Pumpe von ZONE 2. Dieser Kontakt schließt immer dann, wenn Heizen oder Kühlen für ZONE 2 auf EIN geschaltet wird. (Außer wenn Heizen durch ZONE 1 angefordert wird und Kühlen durch ZONE 2. Heizen hat Priorität gegenüber Kühlen.)
	- C5-DO5: Kontakt zum Starten von Reserveheizung Stufe 1. Dieser Kontakt wird geschlossen, sobald es bei Raumheizung einen Kapazitätsengpass gibt.
	- C6-DO6: Kontakt zum Starten von Reserveheizung Stufe 2. Dieser Kontakt wird geschlossen, sobald es bei Raumheizung einen Kapazitätsengpass gibt und Reserveheizung Stufe 1 bereits in Betrieb ist.
	- C7-DO7: Kontakt zum Aktivieren des Reserveheizungs-Ventils für Raumheizung. Dieser Kontakt wird geschlossen, bevor nach einer definierten Zeitspanne die Reserveheizung gestartet wird.
	- C8-DO8: Kontakt zum Aktivieren des Reserveheizungs-Ventils und/oder der Heizung für Brauchwasser-Erhitzung. Dieser Kontakt wird geschlossen, sobald Reserveheizung für Brauchwasser erforderlich ist.
	- C9-DO9: Heizbetrieb. Dieser Kontakt schließt, wenn sich das System im Modus für Raumheizung befindet.
	- C10-D010: Kühlbetrieb. Dieser Kontakt schließt, wenn sich das System im Modus für Raumkühlung befindet.

#### **INFORMATION**  $\mathbf i$

Kontaktbelastbarkeit:

- Schaltspannung AC 24 V...230 V (-20%, +10%)
- Nennstrom (res./ind.) Max. AC  $3 A / 2 A$  (cos  $\omega(0.6)$ )
- Schaltstrom bei AC 19 V Min. AC 30 mA

Max. Absicherung der externen Zuleitung mit 6,3 A, träge Sicherung, oder durch Schutzschalter.

#### **WARNUNG**

- Auf keinen Fall SELV/PELV und Netzspannung am selben Anschluss kombinieren!
- Bei induktiver Belastung ist ein externer Schutz zu verwenden.

# <span id="page-3-3"></span>**4. Installateur-Einstellungen**

Zur grundlegenden Bedienung der Zentralsteuerung siehe ["9. Bedienung der Zentralsteuerung und Menüstruktur" auf Seite 12.](#page-12-0) Nachfolgend werden alle Punkte im Menü 'Installer settings' detailliert erläutert.

Um die Installateur-Einstellungen zugänglich zu machen, gehen Sie im Hauptmenü zu 'Installer password'. Sie geben das Installateur-Passwort ein (Standard: '6000') und gehen dann zum Menüpunkt 'Installer settings'.

#### <span id="page-3-4"></span>**4.1. Installateur-Einstellungen in Kraft setzen**

Bei einigen Einstellungen ist es erforderlich, die Zentralsteuerung neu zu starten, damit die geänderten Einstellungen in Kraft treten. In der ersten Zeile des Menüs 'Installer settings' wird das angezeigt. Wenn in dieser Zeile 'Restart now?' angezeigt wird, muss ein Neustart erfolgen, damit die geänderten Einstellungen in Kraft treten. Wählen Sie die Zeile und veranlassen Sie den Neustart der Zentralsteuerung.

Wird in der Zeile 'No need to restart' angezeigt, sind alle Einstellungen bereits in Kraft gesetzt.

#### <span id="page-4-0"></span>**4.2. Language**

Wählen Sie die gewünschte Sprache.

#### <span id="page-4-1"></span>**4.3. Operating modes?**

Definieren Sie die möglichen Betriebsmodi des Systems.

 Heating only/Cooling only/Heating and cooling/nur **Brauchwasser** 

Dadurch wird sichergestellt, dass der Benutzer unter den entsprechenden Modi auswählen kann. Starten Sie die Zentralsteuerung neu, nachdem Sie die Einstellungen geändert haben, damit sie in Kraft treten.

#### <span id="page-4-2"></span>**4.4. Centralized DHW tank?**

Geben Sie an, ob das System einen zentralen Brauchwassertank hat.

Nur wenn das System über einen zentralen Brauchwassertank und ein 3-Wege-Ventil verfügt, wählen Sie:

Centralized tank

#### **Einstellungen beim System in Kombination mit Raumheizung**

Gehen Sie zum Menü 'Settings in combination with RH' und geben Sie den gewünschten Wert ein für:

DT LWT-SP tank

Dieser Wert bestimmt den Temperaturunterschied zwischen dem Vorlauftemperatur-Sollwert der Einheit(en) und dem Sollwert für den Tank. Je höher der Wert, desto schneller kann der Tank erhitzt werden. Je niedriger der Wert, desto effizienter wird der Tank erhitzt.

 DHW differential Differenz bei Erhitzen des Tanks.

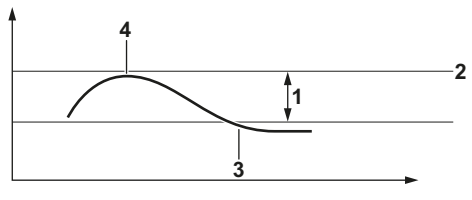

- **1** Brauchwasser-Differenz
- **2** Sollwert für Tank (festgelegt durch Benutzer)
- **3** Tank-Erhitzung starten
- **4** Tank-Erhitzung beenden
- Reserveheizung-Einstellungen

<span id="page-4-3"></span>Machen Sie hier die entsprechende Eingabe, wenn es eine Reserveheizung für Brauchwasser-Erhitzung gibt.

Wenn es eine Reserveheizung für Brauchwasser-Erhitzung gibt, müssen die Werte für eine Kurve eingegeben werden, um zu bestimmen, wann das Heizen durch die Wärmepumpen erfolgen soll und wann durch die Reserveheizung. Siehe dazu die nachfolgende Zeichnung.

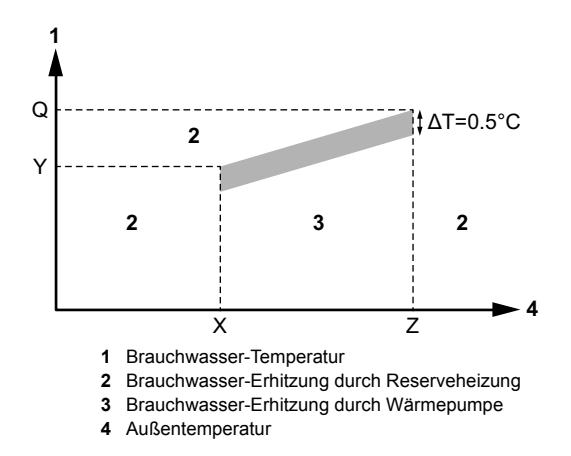

- Reserveheizung bei Außentemp. < X°C Bedeutung von X: Wenn die Außentemperatur unter den Wert von X fällt, erfolgt die Erhitzung des Brauchwassertanks immer durch die Reserveheizung.
- Max. Tank-Temp. bei X°C= Y°C Bedeutung von Y: Die maximale Temperatur, auf die der Tank durch die Wärmepumpe erhitzt wird bei einer Außentemperatur von X.
- Reserveheizung bei Außentemp. > Z°C Bedeutung von Z: Wenn die Außentemperatur über den Wert von Z steigt, erfolgt die Erhitzung des Brauchwassertanks immer durch die Reserveheizung.
- Max. Tank-Temp. bei Z°C= Q°C Bedeutung von Q: Die maximale Temperatur, auf die der Tank durch die Wärmepumpe erhitzt wird bei einer Außentemperatur von Z.

#### **INFORMATION**

|| i

- Hinweis 1: Achten Sie darauf, dass die Werte innerhalb des Betriebsbereichs der Wärmepumpe liegen.
- Hinweis 2: Wenn die Brauchwasser-Temperatur und die Außentemperatur so sind, dass die Erhitzung des Brauchwassers durch die Wärmepumpe zu erfolgen hat, kann es auch vorkommen, dass die Reserveheizung das Brauchwasser erhitzt. Das ist dann der Fall, wenn sich eine der Wärmepumpen, die für die Erhitzung des Brauchwassers konfiguriert sind, im Status Alarm befindet.
- Hinweis 3: Der Regler schließt D08 (und nicht D05 oder D06), wenn die Reserveheizung zur Erhitzung des Brauchwassers aktiv wird.

#### **Einstellungen bei ausschließlichem Brauchwassersystem**

Während ein System für Raumheizung und Brauchwasser-Erhitzung das Brauchwasser so schnell wie möglich erhitzen wird, um so schnell wie möglich wieder für die Raumheizung sorgen zu können, hält ein System, das ausschließlich der Brauchwasser-Erhitzung dient, bei Erfüllung dieser Aufgabe eine optimale Balance zwischen Geschwindigkeit und Effizienz. Darum ändert es die Temperatur des abfließenden Wassers, das zur Heizschlange des Tanks geschickt wird. Weicht die Temperatur im Tank weit von deren Sollwert ab, wird die Temperatur des Wassers, das zum Tank geschickt wird, erhöht, um die Erhitzung zu beschleunigen. Sobald die Tank-Temperatur sich ihrem Sollwert nähert, wird die Temperatur des Wassers, das zum Tank geschickt wird, gesenkt, um die Effizienz zu steigern.

Machen Sie folgende Eingabe:

Max. DT

Dieser Wert bestimmt den maximalen Temperaturunterschied zwischen dem Vorlauftemperatur-Sollwert der Einheit(en) und dem Sollwert für den Tank. Beispiel: Ist der Tank-Sollwert = 50°C und Max. DT = 20°C, beträgt die maximale Temperatur des zu den Heizschlangen des Tanks gesendeten Wassers 50°C+20°C=70°C.

Min. DT

Dieser Wert bestimmt den Mindest-Temperaturunterschied zwischen dem Vorlauftemperatur-Sollwert der Einheit(en) und dem Sollwert für den Tank. Beispiel: Ist der Tank-Sollwert = 50°C und Min. DT = 10°C, beträgt die maximale Temperatur des zu den Heizschlangen des Tanks gesendeten Wassers 50°C+10°C=60°C.

Brauchwasser-Differenz

i.

Siehe Einstellungen bei Systemen mit kombinierter Raumheizung.

 Reserveheizung-Einstellungen Für die entsprechenden Einstellungen siehe Raumheizung durch Reserveheizung.

#### **INFORMATION**

Bei ausschließlichem Brauchwassersystem fungieren die Ausgänge D05 und D06 als Reserveheizung-Ausgänge für Brauchwasser-Erhitzung.

#### <span id="page-5-0"></span>**4.5. Backup heater room heating?**

Geben Sie hier an, ob das System über eine Reserveheizung verfügt oder nicht, und geben Sie die Anzahl der Stufen an (1 oder 2). Falls Ja, wählen Sie 'Backup heating method' und legen Folgendes fest.

Es können 3 Methoden definiert werden:

Methode 1: Outd Temp

Die Reserveheizung darf den Betrieb aufnehmen in Abhängigkeit von der Außentemperatur.

- BUH allowed: Liegt die Temperatur darunter, darf die Reserveheizung den Betrieb aufnehmen, sie hat aber die niedrigste Priorität.

Liegt die Temperatur darüber, werden nur Wärmepumpen betrieben (auch dann, wenn die anvisierte Vorlauftemperatur nicht erreicht werden kann - es sei denn, eine Wärmepumpe ist im Alarmzustand; dann wird auch in diesem Fall die Reserveheizung eingeschaltet).

BUH only: Liegt die Außentemperatur darunter, werden alle Wärmepumpen für Raumheizung gestoppt, und nur die Reserveheizung sorgt für Raumheizung.

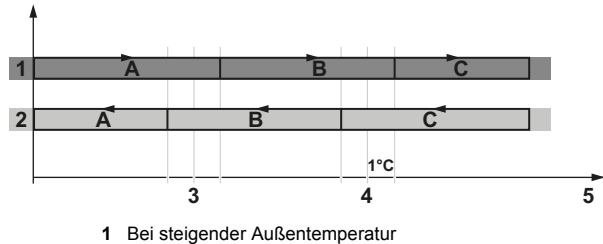

- **2** Bei sinkender Außentemperatur
- **3** Nur Reserveheizung
- **4** Reserveheizung erlaubt
- **5** Außentemperatur
- **A** Bereich nur Reserveheizung
- **B** Reserveheizung erlaubt
- **C** Reserveheizung nicht erlaubt
- Methode 2: Outd. Temp. + ext. contacts Legen Sie folgende Einstellungen fest:
	- With open contact
	- BUH allowed: Legen Sie die Außentemperatur fest für 'BUH allowed' bei Kontakt OFFEN.

BUH only: Legen Sie die Außentemperatur fest für 'BUH only' bei Kontakt OFFEN.

- With closed contact BUH allowed: Legen Sie die Außentemperatur fest für 'BUH allowed' bei Kontakt GESCHLOSSEN.

BUH only: Legen Sie die Außentemperatur fest für 'BUH only' bei Kontakt GESCHLOSSEN.

- Methode 3: Outd. Temp. + time
	- Time Zone 1

Legen Sie die Außentemperatur fest für 'BUH allowed' und 'BUH only' ab Time Zone 1.

- Time Zone 2 Legen Sie die Außentemperatur fest für 'BUH allowed' und 'BUH only' ab Time Zone 2.
- Select time zones Legen Sie für jeden Wochentag die Uhrzeit und Zeitzone fest (Time Zone 1=Z1/Time Zone 2=Z2)

#### **INFORMATION**

Allgemeiner Hinweis zu Zeitplaneinstellungen:

Einstellwerte mit \*:\* werden verworfen.

Delay BUH:

l i l

Geben Sie den Verzug in Sekunden an, der zwischen dem Kontakt für Reserveheizung "EIN" und dem Kontakt für Reserveheizungs-Ventil "EIN" liegt. (Kann erforderlich sein, wenn das Ventil erst Zeit zum Öffnen braucht, bevor die Reserveheizung starten darf.)

 BUH Loaddown Timer: Bestimmt die Zeit, die verstreichen muss, bevor eine weitere Entladeaktion stattfinden kann, nachdem die Entladungen von

Reserveheizung Stufe 1 oder 2 stattgefunden haben.

# <span id="page-5-1"></span>**4.6. System layout?**

#### <span id="page-5-2"></span>ON/OFF method

Legen Sie hier fest, ob das System über die Zentralsteuerung ausgeschaltet oder in den Heiz- oder Kühlbetrieb geschaltet werden muss (siehe 'User settings' Menü > Set room mode), oder ob das über externe Kontakte erfolgt.

#### <span id="page-5-3"></span>Anzahl der Zonen

Geben Sie die Anzahl der Zonen ein (zu steuernde Sekundärkreisläufe). (1 oder 2)

#### <span id="page-5-4"></span>Configuration

Geben Sie ein

- No of RTD\* installed: Die Anzahl der installierten RTD\*s.
- Configure unit type auto

Bei Auswahl von 'JA' wird das System automatisch den Typ der Einheit erkennen und konfigurieren (nur Kühlen / nur Heizen / umschaltbar).

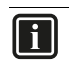

#### **INFORMATION**

Die Zentralsteuerung zeigt die maximale Anzahl der RTD\*s an, die gesteuert werden können. Nur die oben eingegebenen Anzahl an RTDs ist zu konfigurieren. Nach Neustart der Zentralsteuerung wird die Liste der RTD\*s beschränkt auf die Anzahl der installierten RTD\*s.

#### RTD\* configuration:

Geben Sie für jede RTD\* die folgenden Punkte an (die Zahl in der Spalte 'RTD\*' entspricht der Adresse bei der RTD\*).

• Gruppe (GRP)

Geben Sie an, zu welcher Gruppe die RTD\* gehört. RTD\*s, die zusammen gehören, sind normalerweise mit derselben Außeneinheit verbunden, weil das Programm erst die Einheiten startet, die zur selben Gruppe gehören. Erst danach werden Einheiten gestartet, die zu einer anderen Gruppe gehören. Das geschieht, um zu verhindern, dass mehrere Außeneinheiten gleichzeitig mit niedriger Last laufen.

• Typ (TYP)

Es wird empfohlen, den Typ der Einheiten automatisch konfigurieren zu lassen (siehe oben). Der Typ kann jedoch auf Wunsch manuell geändert werden. In diesem Fall geben Sie an, ob die Einheit nur kühlt, nur heizt oder kühlt und heizt.

• Brauchwasser (Warmwasser) (DHW) Das, was geschieht, wenn Sie Ja (J) angeben, ist abhängig davon, ob die Temperatur des Brauchwassers durch die Zentralsteuerung reguliert wird oder nicht. (Siehe "2. [Allgemeine Anordnung und Einrichten eines Systems" auf](#page-2-0) [Seite](#page-2-0) 2.)

Wird die Temperatur des Brauchwassers durch die Einheit(en) selber geregelt (integrierter Tank) und ist Brauchwasser bei dieser Einheit auf 'Ja' gestellt (BW=J), wird diese Einheit im Heizmodus immer mit der niedrigsten Priorität starten, damit so viel Potential wie möglich für die Erwärmung des Brauchwassers reserviert wird. Im Kühlmodus erhält sie die höchste Priorität, damit sie bereit ist, die Wärme wiederherzustellen. Die Brauchwasser-Erhitzung selber erfolgt gemäß der Konfiguration über die Fernbedienung der Einheit.

Wird die Funktion zur Temperierung des Brauchwassers durch die Zentralsteuerung geregelt (siehe Installer settings – Centralized DHW tank?), müssen die Einheiten für Brauchwasser auf BW=J konfiguriert sein. Wenn dann die Erhitzung des Brauchwassers angefordert wird, wird die Zentralsteuerung nur für diese Einheiten den Sollwert erhöhen.

#### <span id="page-6-0"></span>**4.7. Control parameters**

- Diff. LWT Heat On/Off und Diff. LWT Cool On/Off Definiert die Differenz, über/unter der das System Einheiten auf EIN oder AUS schaltet. (TempxTime-Zähler wird gestartet, siehe unten).
- Temperaturanstieg bei Slaves (Temp. Incr. slaves) Dieser Parameter bestimmt den Anstieg (Heizen) / die Senkung (Kühlen) bei den Slaves. Der Sollwert der 'führenden' Einheit wird gleich dem Vorlauftemperatur-Sollwert des Wassers zum Sekundärkreislauf sein. Der Sollwert der Slaves wird dem Vorlauftemperatur-Sollwert des Wassers zum Sekundärkreislauf plus Temperaturanstieg bei Slaves (minus Temperaturabfall bei Slaves bei Kühlen) entsprechen. Das führt zum vollen Aufladen der Slave-Einheiten und Kapazitätskontrolle durch die führende Einheit.
- TempxTime bei ON und OFF

Definiert den Wert von Temperatur x Zeit, der überstiegen werden muss, bevor eine Einheit auf EIN oder AUS geschaltet wird. Ein niedriger Wert führt zu schnellem Wechsel beim EIN/ AUS-Schalten, bei einem hohen Wert erfolgt EIN/AUS-Schalten langsam.

Start delay units (Sekunden)

Definiert die Zeit, die verstreichen muss, bevor - wie oben beschrieben - die Steuerung den Zähler für TempxTime ON startet, nachdem eine Einheit gestartet worden ist. Da die Einheit Zeit braucht, um Kapazität aufzubauen, wird empfohlen, einen Wert höher als 500 Sekunden beizubehalten.

- Corr. CLWT sensor Das ist ein Korrekturwert für den Sensor für Wasser-Normalvorlauftemperatur.
- P-heating/P-cooling

Beeinflusst die Anzahl der Einheiten, die gleichzeitig gestartet werden sollen (mit Zeitabständen von ca. 10 Sekunden), wenn Heizen oder Kühlen gestartet wird. Ein niedriger Wert wird dazu führen, dass mehr Einheiten gestartet werden, ein höherer Wert zum Starten von weniger Einheiten.

Die Anzahl der Einheiten, die bei Einschalten von Heizen oder Kühlen gestartet werden, wird wie folgt berechnet:

# <u>(Vorlauftemperatur-Sollwert - Vorlauftemperatur)</u><br>P-Heizen

z. B.: Vorlauftemperatur-Sollwert = 50°C Vorlauftemperatur bei Starten = 22°C Anzahl der Einheiten im System = 12 P-Heizen = 50°C

 $\rightarrow$  ((50-22)/50)\*12=7 werden gleichzeitig gestartet werden (in Zeitabständen von ungefähr 10 Sekunden)

#### <span id="page-6-1"></span>**4.8. Diagnostics**

Manual operation

Wechsel von 'Auto' zu 'Manual'.

Ermöglicht die manuelle EIN/AUS-Kontrolle der Digital-Ausgänge.

(Beachten Sie, dass dabei die Zentralsteuerung selber auf AUS ist.)

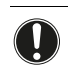

# **HINWEIS**

Achten Sie darauf, dass 'Auto' wieder umgeschaltet wird, wenn Sie dieses Menü verlassen.

- Status digital inputs Zum Überprüfen des Status der Digital-Eingänge.
	- Running timers Erlaubt das Auslesen der aktuellen Werte der laufenden Timer, die bei den Steuerungsparametern eingestellt worden sind.
- Application info Zeigt Informationen über die installierte Software.

#### <span id="page-6-2"></span>**4.9. IP settings**

Es müssen die Angaben zum gewünschten DHCP, die IP-Adresse, der Benutzername und das Passwort eingegeben werden, und dann muss der Controller neu gestartet werden.

# <span id="page-6-3"></span>**5. Betrieb**

#### <span id="page-6-4"></span>**5.1. Grundlegende Steuerung**

Zur grundlegenden Bedienung der Zentralsteuerung siehe ["9. Bedienung der Zentralsteuerung und Menüstruktur" auf Seite 12](#page-12-0).

Nachfolgend werden die Menüstruktur und die Menüpunkte detailliert erläutert.

#### <span id="page-6-5"></span>**5.2. Main menu**

#### <span id="page-6-6"></span>To System info

Ruft eine Anzeige auf, welche die folgenden Hauptinformationen über das System anzeigt.

- Uhrzeit und Datum
- System mode

Der Modus des Systems kann lauten: AUS, HEIZEN, KÜHLEN oder nur Brauchwasser. Falls hinter Heizen oder Kühlen ein Fragezeichen angezeigt wird, ist der Modus angefordert, aber nicht aktiviert worden, weil die Außentemperatur zu hoch (bei Heizen) oder zu niedrig (Kühlen) ist.

- SP for LWT und Actual LWT Sollwert und tatsächlicher Wert der Vorlauftemperatur des Wassers zum Sekundärkreislauf.
- Outdoor temperature
- No of units ON
	- Die Anzahl der eingeschalteten Einheiten.
	- Backup heating Zeigt an, ob Reserveheizung für Raumheizung auf EIN oder AUS geschaltet ist.

#### <span id="page-7-0"></span>To Unit info

Ruft eine Anzeige auf, die einen Überblick mit Informationen über Einheiten anzeigt.

Es wird eine Liste der definierten RTDs angezeigt. Neben den RTDs werden jeweils deren Betriebsstunden angezeigt, der Modus (EIN / AUS / HEIZEN / KÜHLEN) und, sofern ein Fehler aufgetreten ist, der Gruppen-Fehlercode. Unterhalb einer RTD-Info werden die Informationen zu bis zu 4 Einheiten angezeigt, die an die betreffende RTD angeschlossen sind (Nummer der Einheit, Vorlauftemperatur, Rücklauftemperatur, Brauchwassertemperatur und Fehlercode, falls ein Fehler aufgetreten ist).

Beachten Sie, dass die angegebene Temperatur des Brauchwassers diejenige ist, die vom Brauchwasser-Sensor ermittelt ist, der mit der Einheit verbunden ist.

Falls bei der Einheit ein Fehler aufgetreten ist, wird der entsprechende Fehlercode angezeigt. Falls 'MDB' (Modbus-Fehler) angezeigt wird, überprüfen Sie die Verbindung zur RTD\* und deren Status.

Falls *U5* angezeigt wird, überprüfen Sie die P1P2-Verbindung zur RTD\* und zur Fernbedienung.

Um den Fehlerverlauf der Einheit einzusehen, scrollen Sie zur Zeile RTD und drücken die Enter-Taste. Wählen Sie dann die Nummer der Einheit aus, zu der der Fehlerverlauf angezeigt werden soll.

#### <span id="page-7-2"></span>To DHW info

Ist nur verfügbar, wenn bei den Installateur-Einstellungen 'Centralized tank' ausgewählt ist. Zeigt den Sollwert, die derzeitige Brauchwassertemperatur, den Status des 3-Wege-Ventils und ob die Reserveheizung für Brauchwasser-Erhitzung auf EIN oder AUS geschaltet ist.

#### <span id="page-7-1"></span>To User settings

Öffnet das Menü 'User settings' mit folgenden Menüpunkten:

Time/date

Um geräuscharmen Betrieb, Raumheizung oder Brauchwasser-Erwärmung nach Zeitplan aktivieren zu können, geben Sie die richtige Uhrzeit und das Datum ein.

- Quiet mode
	- Wählen Sie OFF, ON oder SCHEDULED.

Die Zentralsteuerung wir gemäß Auswahl den Befehl für geräuscharmen Betriebsmodus zu den Einheiten senden. (Sorgen Sie dafür, dass die gewünschte Stufe des geräuscharmen Betriebs bei den Einheiten selber eingestellt wird. Siehe Installationsanleitung der Einheiten.)

- Ist 'SCHEDULED' ausgewählt, denken Sie daran, die Zeiten für den geräuscharmen Betrieb festzulegen.
- Set room mode
	- Wählen Sie den Modus OFF, COOLING, HEATING oder AUTOMATIC.

Falls 'By external contacts' ausgewählt ist unter Installer settings - System layout? - ON/OFF method, kann bei der Zentralsteuerung der Modus nicht ausgewählt werden, sondern nur durch externe Kontakte.

Ist der Modus AUTOMATIC ausgewählt, schaltet das System automatisch um zwischen Heizen und Kühlen, je nach dem, wie 'Max Ta heating' und 'Min Ta cooling' eingestellt sind (siehe unten) - siehe Zeichnung unten.

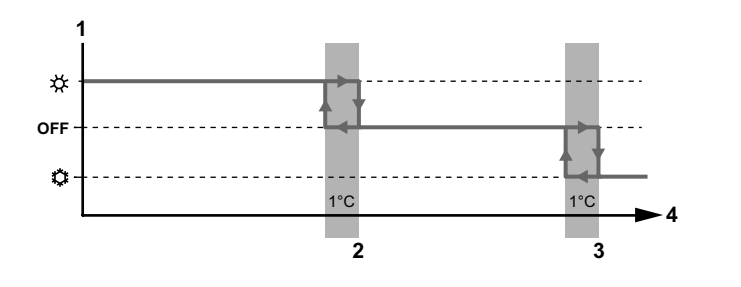

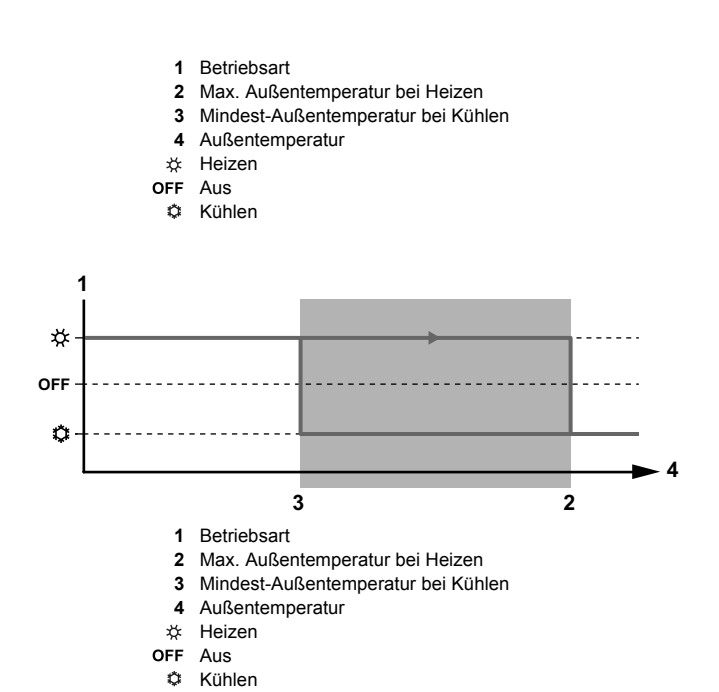

- Settings for room
- Room heating
	- Leaving water temp. Definieren Sie die Kurve für Heizen (Vorlauftemperatur als Funktion der Außentemperatur).

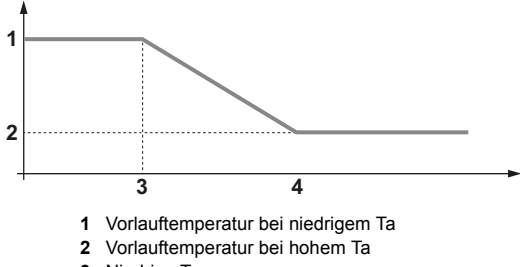

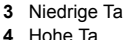

HINWEIS: Sind 2 Zonen definiert (Installateur-Einstellungen), muss für beide Zonen die Vorlauftemperatur angegeben werden. Wird aus beiden Zonen Heizen angefordert, reguliert die Steuerung auf den höchsten Sollwert.

Wird aus beiden Zonen Kühlen angefordert, reguliert die Steuerung auf den niedrigsten Sollwert.

Wird aus einer Zone Kühlen angefordert und aus der anderen Zone Heizen, hat Heizen Priorität gegenüber Kühlen.

HINWEIS: Es ist nicht notwendig, bei den Einheiten den Sollwert festzulegen. Der Sollwert wird von der Zentralsteuerung übertragen. Achten Sie darauf, dass die wetterabhängige Funktion bei den Einheiten auf AUS geschaltet ist.

Max Ta heating

Geben Sie die Raumtemperatur an, bei deren Übersteigen das System nicht heizen soll.

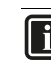

# **INFORMATION**

Diese Einstellung ist möglicherweise auch bei den Einheiten verfügbar. Achten Sie darauf, dass der eingestellte Wert bei der Einheit gleich oder höher ist als der, der bei der Zentralsteuerung eingestellt ist.

LWT schedule

Geben Sie die Abweichung von der Heizkurve als Funktion der Zeit an.

Room cooling

Siehe Raumheizung.

- Set DHW mode
	- DHW setpoint
	- Geben Sie den gewünschten Brauchwassertemperatur-Sollwert ein.
	- Select DHW mode OFF oder ON angeben.
	- DHW schedule
	- Geben Sie die Abweichung von der Heizkurve als Funktion der Zeit an.
	- **Disinfection**

Geben Sie an, ob Desinfektion aktiv sein muss oder nicht. Falls aktiviert, geben Sie die gewünschte Dauer und das Datum und die Uhrzeit des Beginns an.

Der Tank wird aufgeheizt, bis die angegebene Desinfektionstemperatur für einen Zeitraum (insgesamt) eingehalten wird, der der Desinfektionsdauer entspricht.

Reheat now? Auf ON schalten, wenn die Tanks sofort wieder auf die gewünschte Temperatur erhitzt werden sollen, die in 'Reheat now till:' angegeben worden ist.

Reheat now till: Sollwert für Tank-Temperatur, wenn Neuerhitzung aktiviert ist.

# <span id="page-8-0"></span>**6. Handhabung von Alarmen**

Es gibt Alarme von Einheiten und vom System. Bei der Erzeugung beider Alarmarten wird der digitale Alarmausgang (C2-DO2B) geschlossen, und in der rechten oberen Ecke des Displays wird der Alarm angezeigt.

#### <span id="page-8-1"></span>**6.1. Alarm von Einheiten**

Wenn bei einer Einheit ein Alarm auftritt, wird die Zentralsteuerung die Nutzung dieser Einheit (oder Gruppe von Einheiten, die an derselben RTD\* angeschlossen sind) einstellen.

Nachdem die Ursache des Alarms behoben worden ist, wird die Einheit wieder durch die Zentralsteuerung gesteuert und wird je nach Bedarf auf EIN oder AUS geschaltet.

#### <span id="page-8-2"></span>**6.2. Systemalarme**

Folgende Systemalarme können auftreten:

 Sensor für Wasser-Normalvorlauftemperatur fehlerhaft Wenn der Sensor für Wasser-Normalvorlauftemperatur einen Wert unter 0°C oder über 150°C (offener Sensor) anzeigt, wird ein Alarm ausgegeben, und alle Einheiten werden im derzeit angeforderten Modus auf EIN geschaltet, bis der derzeit gültige Sollwert erreicht ist.

Einheiten, die für die Erhitzung eines zentralen Brauchwassertanks konfiguriert sind, werden auch auf Raumheizung geschaltet. Wird aber dann Erhitzung von Brauchwasser angefordert, wird der Sollwert angehoben und das 3-Wege-Ventil wird aktiviert, so wie im normalen Brauchwasser-Modus.

- Sensor für Brauchwasser (Warmwasser) fehlerhaft Wenn der Sensor für Brauchwasser einen Wert unter 0°C oder über 150°C (offener Sensor) anzeigt, wird ein Alarm ausgegeben, und alle Einheiten, die für die Erhitzung von Brauchwasser konfiguriert sind, werden im Modus für Brauchwasser-Erhitzung betrieben, und das 3-Wege-Ventil für Brauchwasser wird aktiviert, wenn der Brauchwasser-Modus angefordert wird. (Das System arbeitet so, als würde es eine Brauchwassertemperatur erkennen, die nie ihren Sollwert erreicht hat.)
- Alarm von Reserveheizung Wenn der Alarm der Reserveheizung aktiviert worden ist (X6-M geschlossen), wird ein Alarm ausgegeben.

#### <span id="page-8-3"></span>**6.3. Alarm-Menü**

Drücken Sie auf die Taste Alarm, so dass folgende Anzeige erscheint:

■ Alarm list Zeigt die Liste aktueller Alarme.

# <span id="page-8-4"></span>**7. Fehlerdiagnose und -beseitigung**

- **Im Menü 'Unit info' wird MDB angezeigt.** Sorgen Sie dafür, dass die Modbus-Verbindung zur RTD\* mit der entsprechenden Adresse ordnungsgemäß funktioniert. Sorgen Sie dafür, dass in den Installateur-Einstellungen die Anzahl verbundener Einheiten korrekt angegeben ist.
- Im Menü 'Unit info' wird U5 angezeigt. Sorgen Sie dafür, dass die P1P2-Verbindung zur RTD\* mit der entsprechenden Adresse ordnungsgemäß funktioniert. Wenn das der Fall ist, unterbrechen Sie die Stromversorgung der RTD\*, um sie dann wiederherzustellen.
- In den Menüs sind einige Zeilen nicht verfügbar. Nehmen Sie die korrekten Installateur-Einstellungen vor und starten Sie dann die Steuerung neu.
- Raum-Modus kann nicht eingestellt werden. Der Text "Not available. By external contacts" wird angezeigt. Der Raum-Modus kann nur über externe Kontakte vom Thermostat festgelegt werden. Um den Modus über die Zentralsteuerung festlegen zu können, müssen die Installateur-Einstellungen geändert werden.

<span id="page-9-0"></span>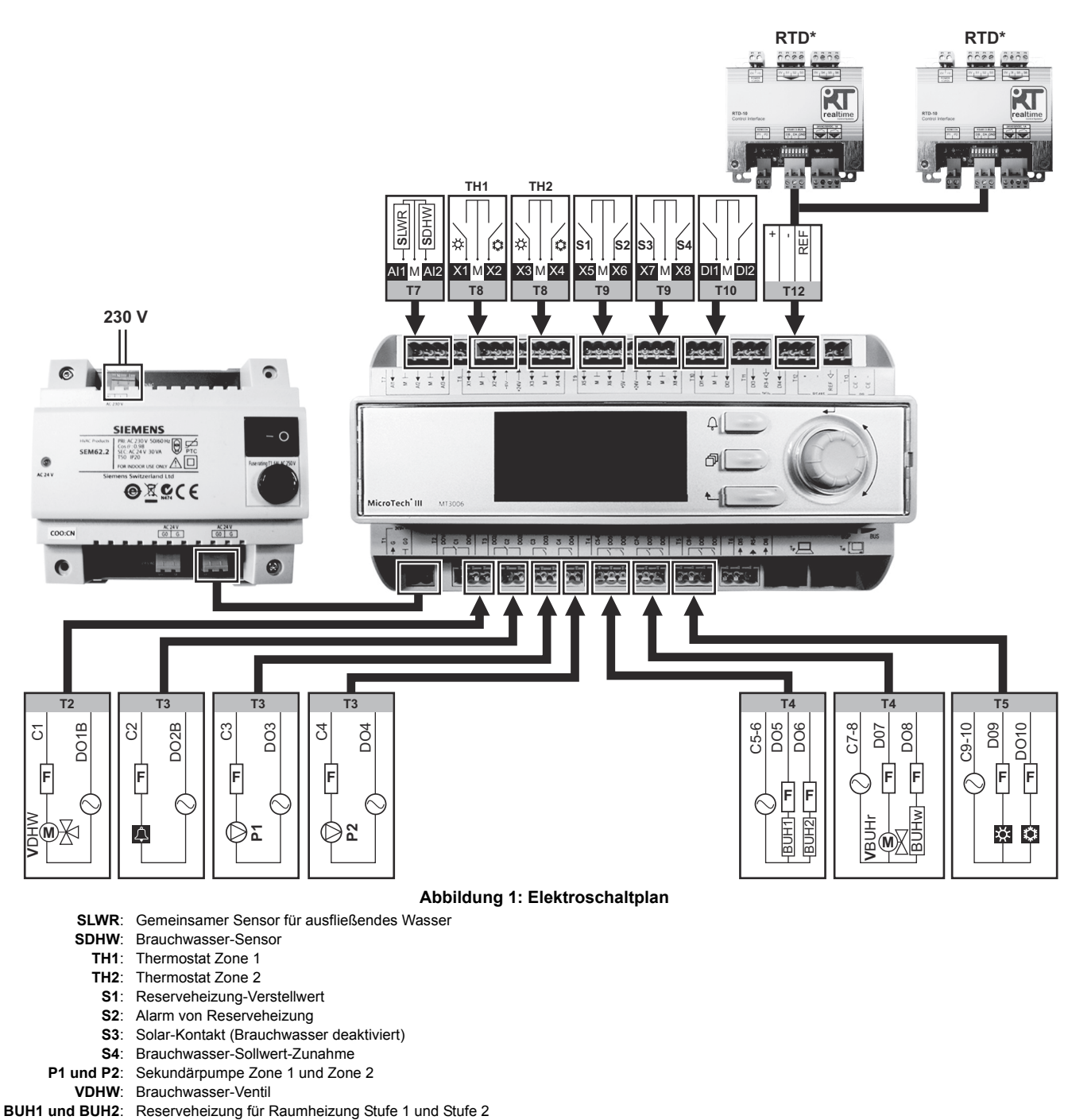

<span id="page-9-1"></span>**VBUHr**: Reserveheizung-Ventil, Raumheizung

**VBUHw**: Reserveheizung für Brauchwasser

**F**: Sicherung

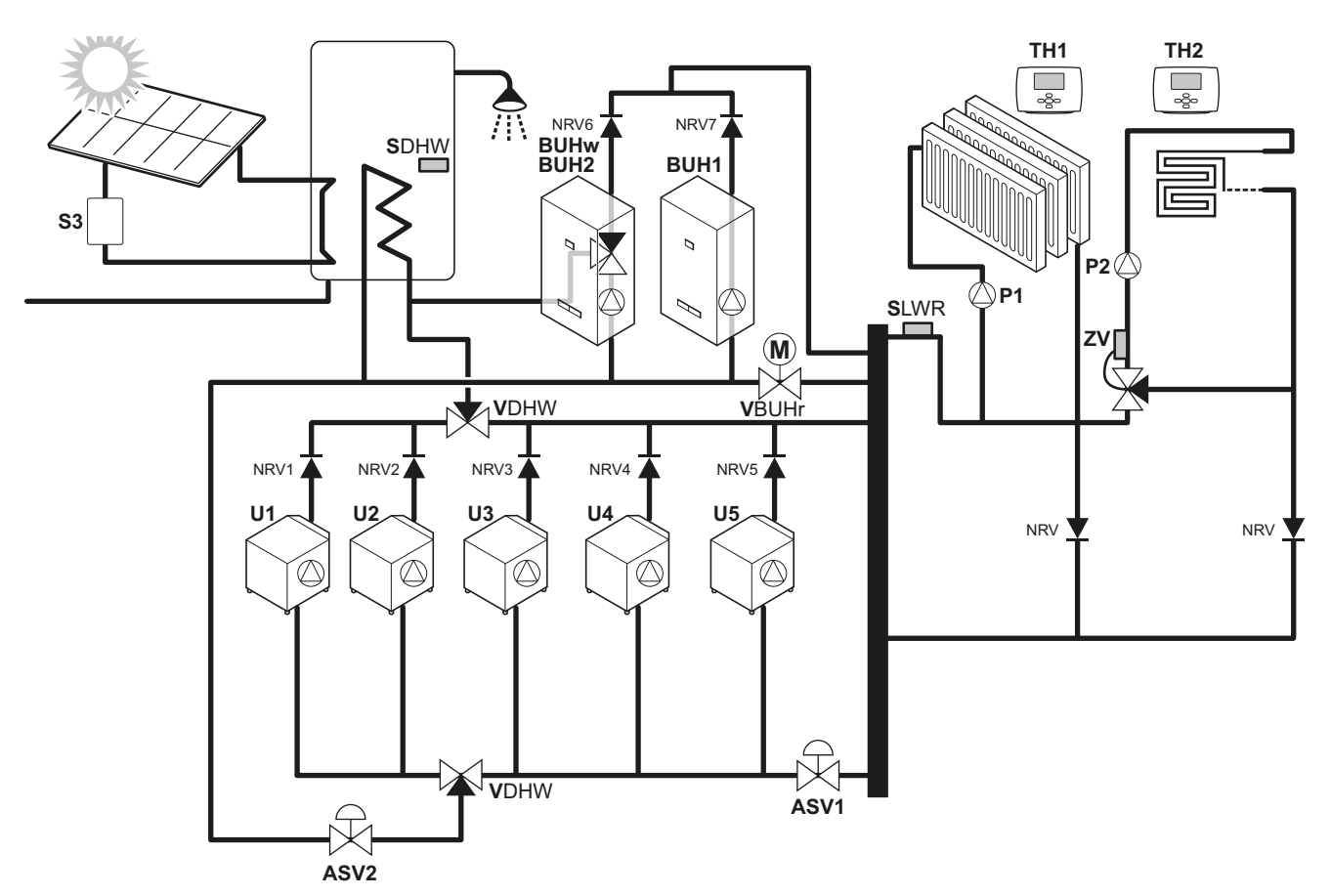

#### **Abbildung 2: System mit zentralem Brauchwassertank**

- <span id="page-10-0"></span>**TH1**: Raumthermostat Zone 1
- **TH2**: Raumthermostat Zone 2
- **SLWR**: Sensor für zum Raum abfließenden Wasser (geliefert mit EKCC)
	- **P1**: Sekundärpumpen-Kreislauf Zone 1
- **P2**: Sekundärpumpen-Kreislauf Zone 2
- **SDHW**: Brauchwassertemperatur-Sensor (Option EKCLWS)
- **BUHw**: Reserveheizung für Brauchwasser
- **BUH1**: Reserveheizung Stufe 1 Raumheizung
- **BUH2**: Reserveheizung Stufe 2 Raumheizung
- **VBUHr**: Reserveheizung-Ventil, Raumheizung
- **U1..5**: Daikin Einheit 1..5
- **VDHW**: 3-Wege-Ventil für Brauchwasser
	- **S3**: Solar-Pumpenstation
	- **ZV**: Zonen-Ventil (Arbeitet unabhängig! Wird nicht durch EKCC gesteuert.)
	- **NRV**: Rückschlagventil
	- **ASV**: Aquastat-Ventil. Verhindert, dass bei einem Systemfehler zu heißes Wasser ins System zurück fließen kann. (Arbeitet unabhängig! Wird nicht durch EKCC gesteuert.)

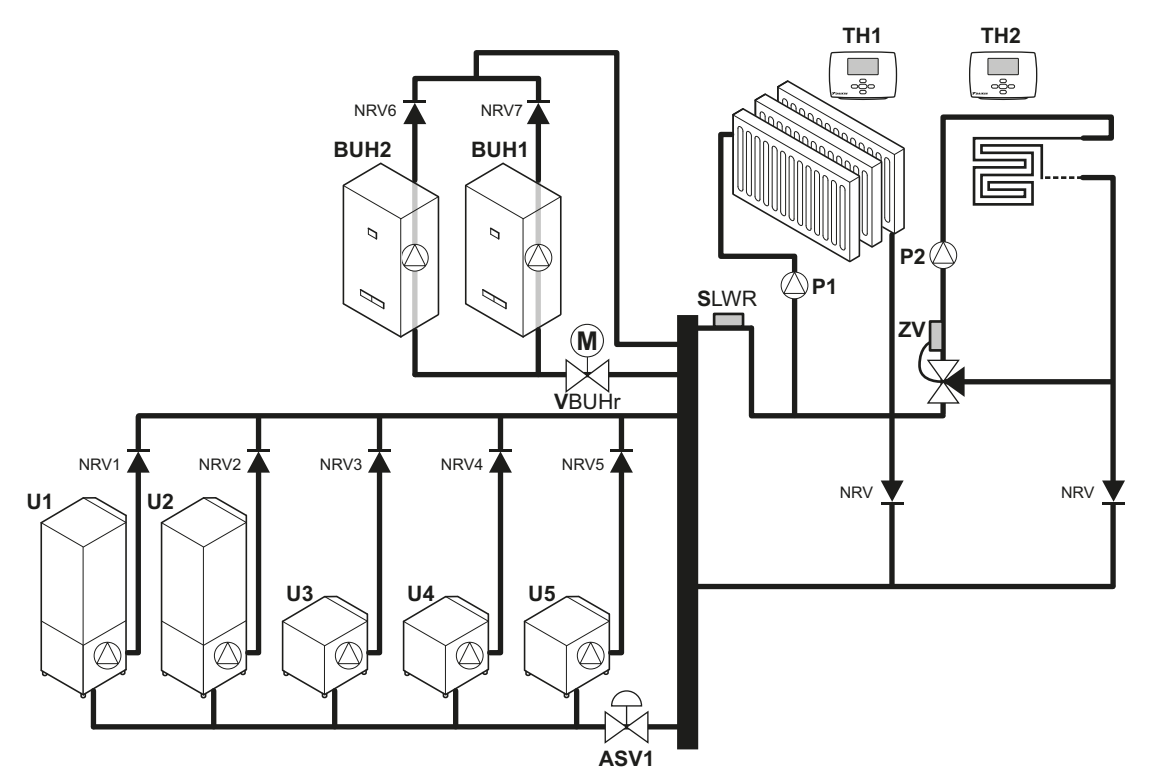

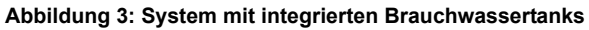

- <span id="page-11-0"></span>**TH1**: Raumthermostat Zone 1
- **TH2**: Raumthermostat Zone 2
- **SLWR**: Sensor für zum Raum abfließenden Wasser
	- (geliefert mit EKCC)
	- **P1**: Sekundärpumpen-Kreislauf Zone 1
	- **P2**: Sekundärpumpen-Kreislauf Zone 2
- **BUH1**: Reserveheizung Stufe 1
- **BUH2**: Reserveheizung Stufe 2
- **VBUHr**: Reserveheizung-Ventil, Raumheizung
- **U1..5**: Daikin Einheit 1..5
	- **ZV**: Zonen-Ventil (Arbeitet unabhängig! Wird nicht durch EKCC gesteuert.)
- **NRV**: Rückschlagventil
- **ASV**: Aquastat-Ventil. Verhindert, dass bei einem Systemfehler zu heißes Wasser ins System zurück fließen kann.

# <span id="page-12-0"></span>**9. Bedienung der Zentralsteuerung und Menüstruktur**

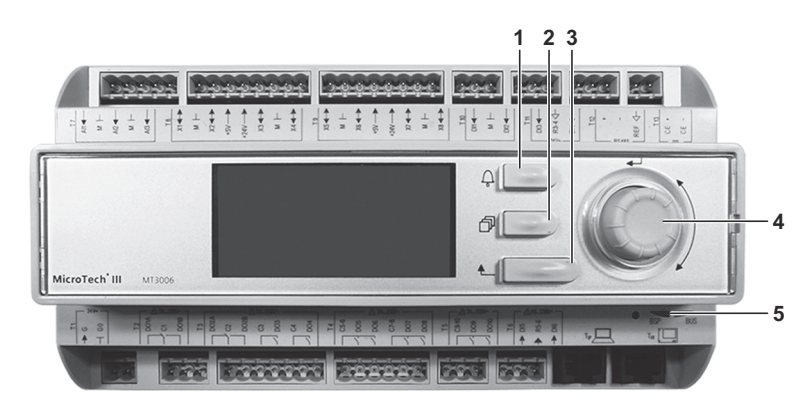

- **1** Taste Alarm: Um das Alarm-Menü aufzurufen, diese Taste drücken.
- **2** Taste Hauptmenü: Um zu den Anzeigen des 'MAIN MENU' zurückzukehren, können Sie jederzeit diese Taste drücken.
- **3** Zurück-Taste: Um zur vorigen Anzeige zurückzukehren, diese Taste drücken.
- **4** Taste Auswahl: Diese Taste benutzen Sie, um in Menüs nach oben oder nach unten zu scrollen (blättern). Drücken Sie die Taste, um die Auswahl zu bestätigen.
- **5** BSP-LED. Diese LED sollte grün leuchten. Die nachfolgende Tabelle zeigt die möglichen Status, die durch die LED angezeigt werden können.

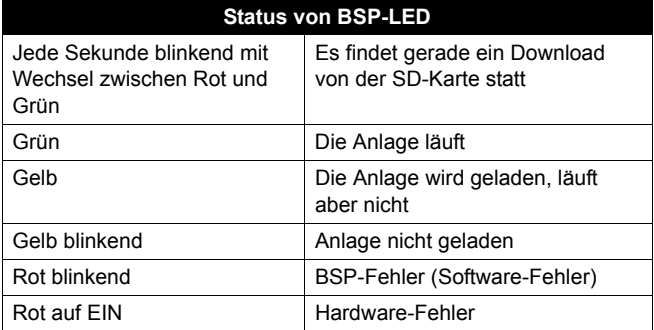

Anzeigen in Grau sind sichtbar in Abhängigkeit von Einstellungen im Installateur-Menü.

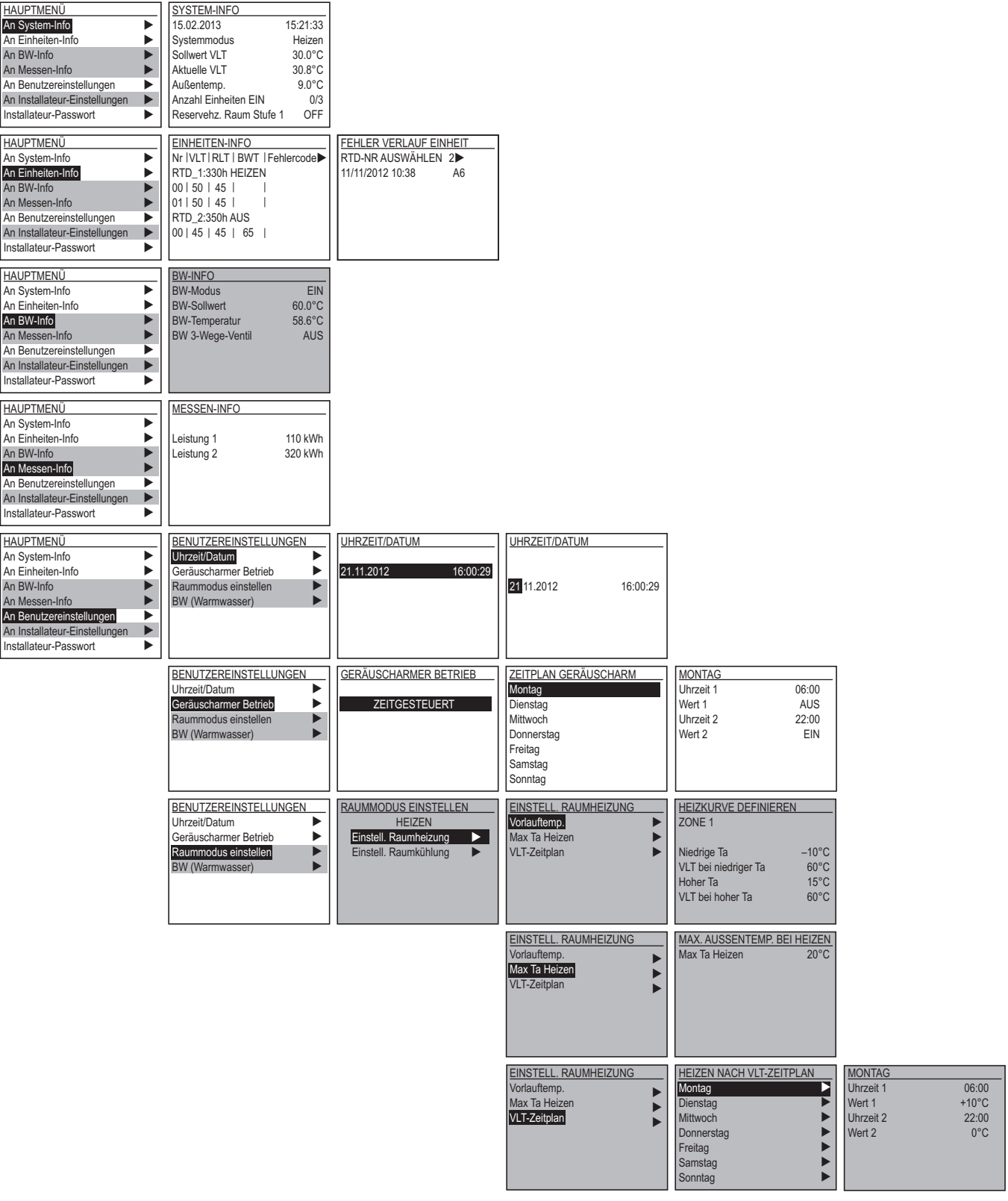

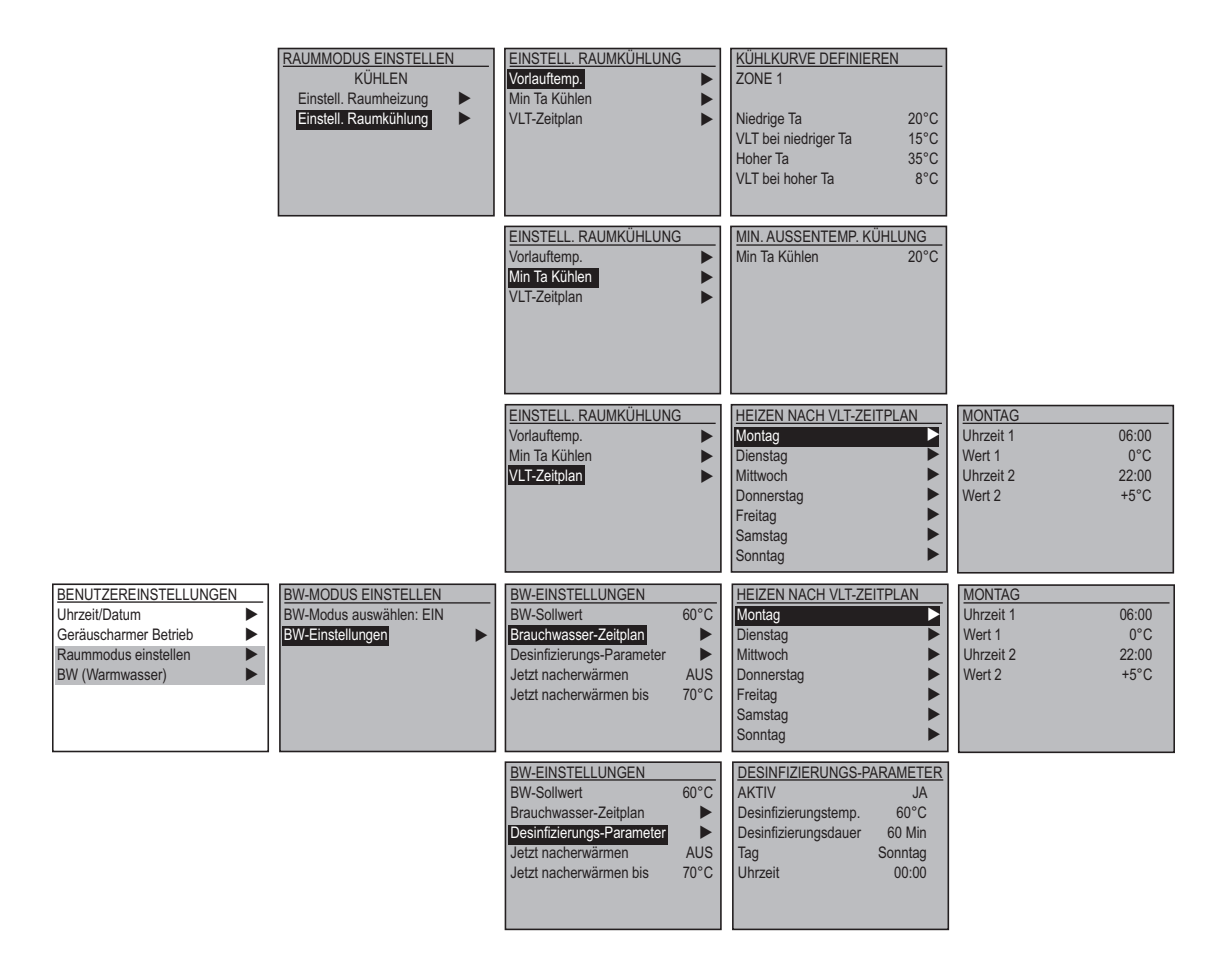

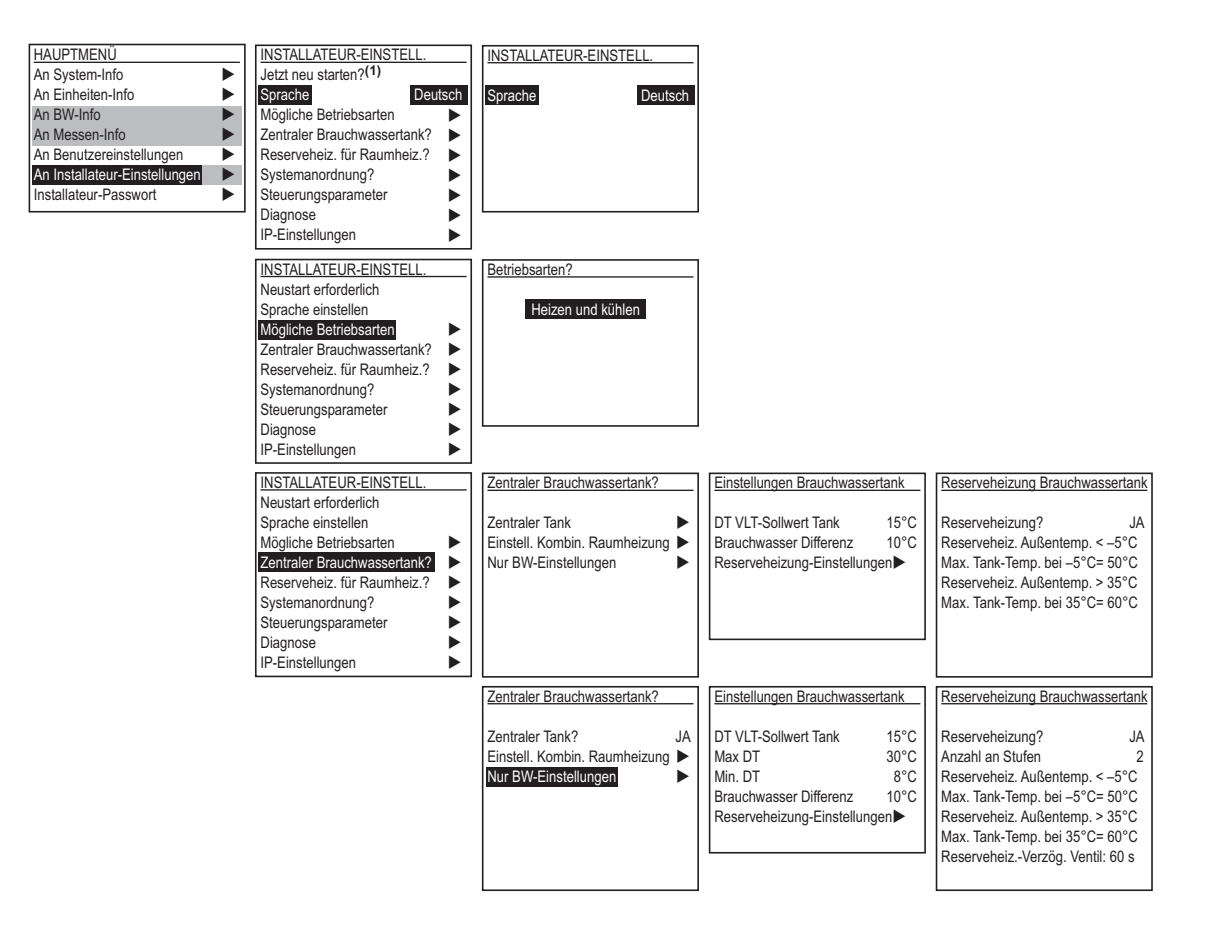

(1)Restart now? signalisiert, dass ein Neustart der Zentralsteuerung erforderlich ist, damit vollzogene Einstellungen im Installateur-Menü in Kraft gesetzt werden.

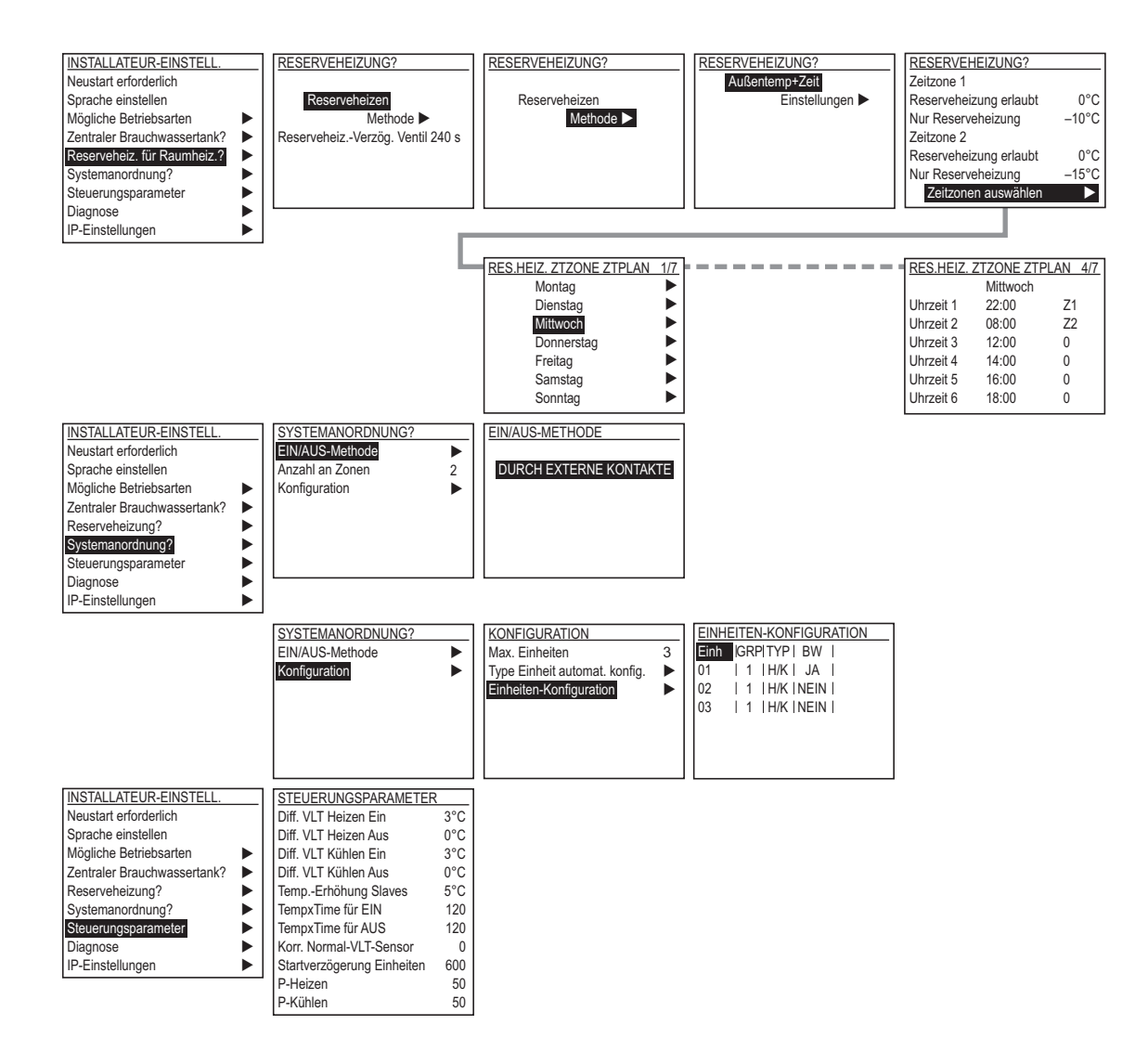

# <span id="page-17-0"></span>**10. Optionale Module**

Die optionalen Module müssen auf der linken Seite der Zentralsteuerung eingesteckt werden.

Die Steuerung erkennt automatisch das eingesteckte Modul, so dass automatisch das Setup-Menü mit dem Menü für Installateur-Einstellungen angezeigt wird.

### **10.1. EKCMBACIP und EKCMBACMSTP**

Die Liste der Objekte, die gelesen werden können oder auf denen geschrieben werden kann, finden Sie in der Bacnet-Liste im Anhang dieses Handbuchs.

Im Installateur-Menü / bei den Bacnet-Einstellungen werden folgende Punkte angezeigt.

- Status: Zeigt den Status des Moduls.
- Komm. Fehler: Zeigt, ob es bei der Kommunikation zwischen Modul und Steuerung einen Fehler gibt.

Nehmen Sie die erforderlichen Einstellungen vor. Die Einstellung 'Write setting' (Einstellung für Schreiben) muss auf 'ACTIVE' (nur BACNET IP) gesetzt werden, und die Steuerung muss neu gestartet werden (zum Neustart zum Installateur-Menü gehen), damit die an den Einstellungen vorgenommenen Änderungen in Kraft treten.

# **10.2. EKCM200J**

Die Liste der Register finden Sie in der Modbus-Liste im Anhang dieses Handbuchs.

Im Installateur-Menü / MODBus-Einstellungen können folgende Punkte eingesehen und geändert werden.

- Status: Zeigt den Status des Moduls.
- Komm. Fehler: Zeigt, ob es bei der Kommunikation zwischen Modul und Steuerung einen Fehler gibt.

Im weiteren Menü sind die erforderlichen Einstellungen vorzunehmen.

## **10.3. EU.SB.5000002**

Im Installateur-Menü / bei den AWM-Einstellungen können folgende Punkte eingesehen und geändert werden.

- Status: Zeigt den Status des Moduls.
- Komm. Fehler: Zeigt, ob es bei der Kommunikation zwischen Modul und Steuerung einen Fehler gibt.
- TCP/IP: Zeigt den DHCP-Status, den Namen des Moduls und die derzeitige IP-Adresse. Wenn Sie DHCP auf 'Passiv' setzen und die gegebene IP-Maske und das Gateway angeben, können Sie eine feste IP-Adresse eingeben.

Die Einstellung 'Write setting' (Einstellung für Schreiben) muss auf 'ACTIVE' gesetzt werden, und die Steuerung muss neu gestartet werden (zum Neustart zum Installateur-Menü gehen), damit die an den Einstellungen vorgenommenen Änderungen in Kraft treten.

Sie gelangen zu den Einstellungen von AWM, indem Sie in einem Webbrowser die konfigurierte IP-Adresse eingeben. Führen Sie dann die erforderliche Konfiguration durch.

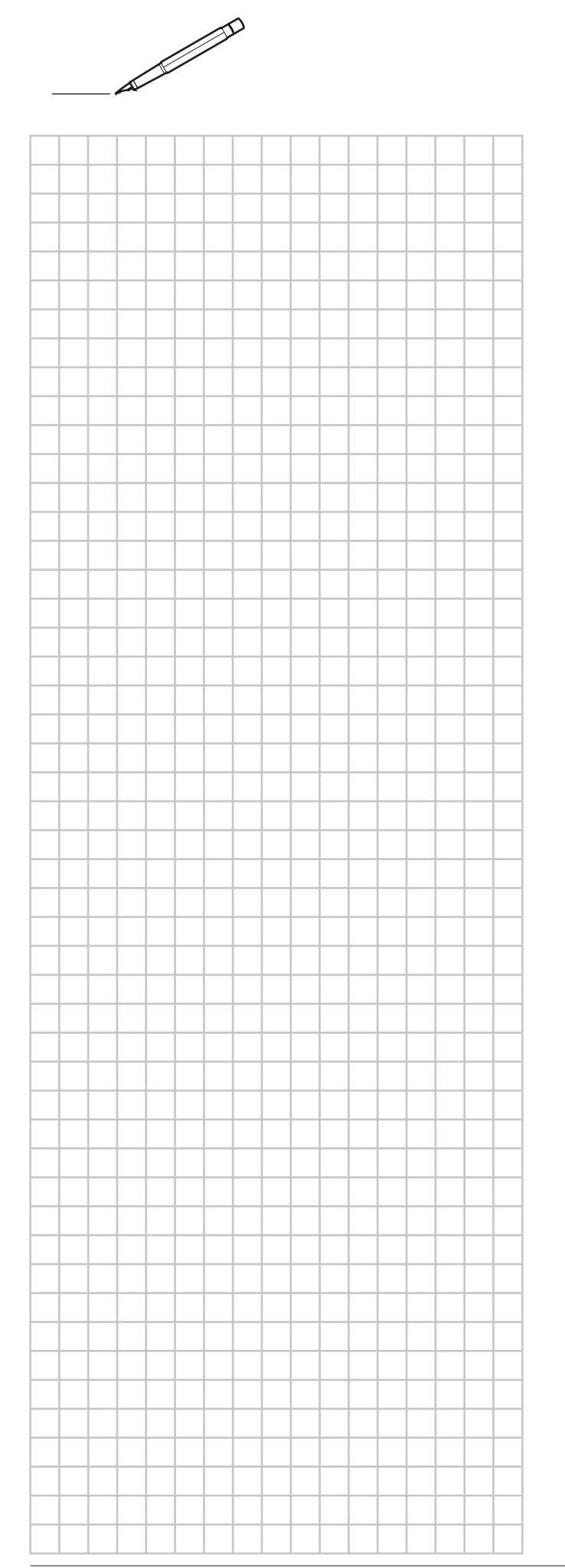

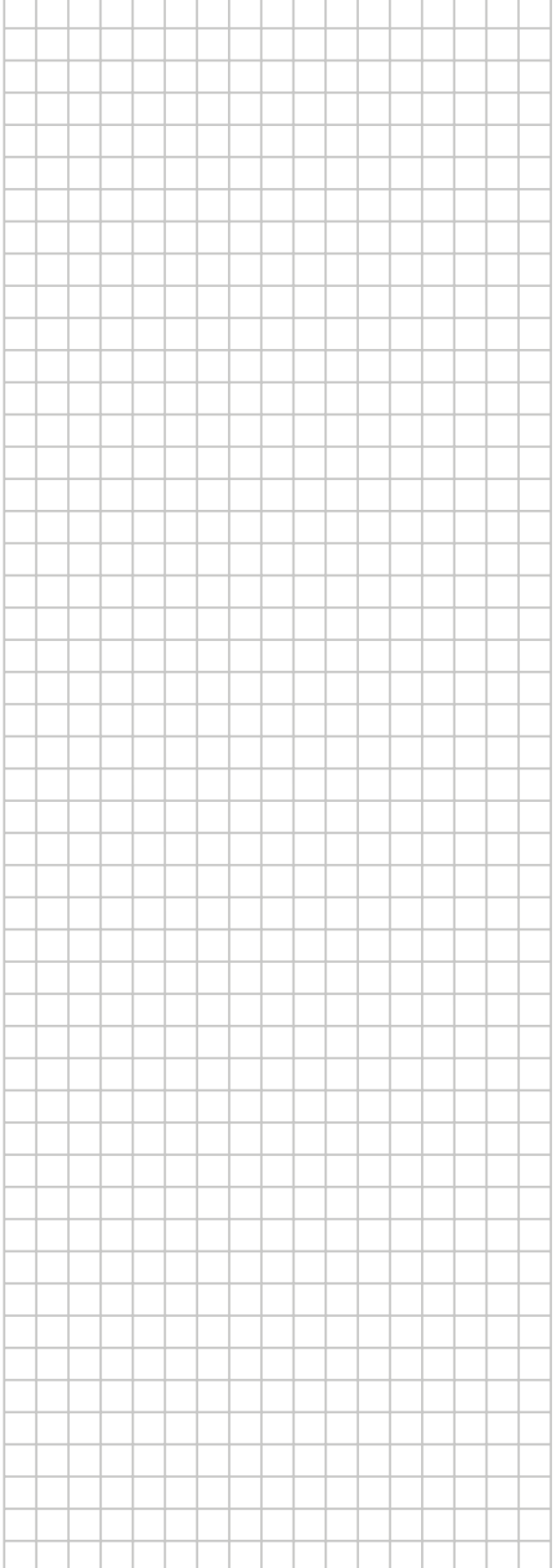

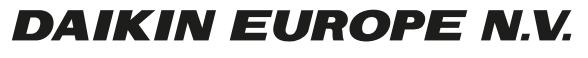

Zandvoordestraat 300, B-8400 Oostende, Belgium